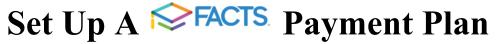

## For Your Northwood Academy Student(s)

Set up a separate payment plan for each enrolling student.

- The system auto-directs to the Payment Plan selection for the **first** enrollment packet completed in each family.
- Additional payment plans are to be added for each additional student.

Please follow the steps below to set up a payment plan for each student.

- Select "Financial" from the <u>FACTS Family Portal</u> main menu (desktop), or click on the "Financials" icon (app).
- Select "Financial Home" in the "Financial Links" tile (desktop), or click on "Financial Home" in the "Balances" tile (app).
- On the bottom of the "Payment Plan & Billing" tile, select "Set up a Payment Plan."
- "Begin" when warned, "A payment plan for the 2024-2025 School Year already exists."
- Select the other payment plan(s) in addition to the plan(s) already created and click
   "Next."
- Add or select your financial account on the Payment Details screen. This will be the account from which your payment drafts each month. Click "Next."
- View your Payment Schedule and click "Next."
- Review and Authorize by accepting the terms and conditions at the bottom of the page
  and clicking on "Return to ParentsWeb." You will receive a message that states
  "Agreement Submitted."
- Repeat for each student.

Please Note: FACTS payment plan agreements will remain in pending status until the Business Office adds charges.